**Data Capture System for Windows**

**Documentation**

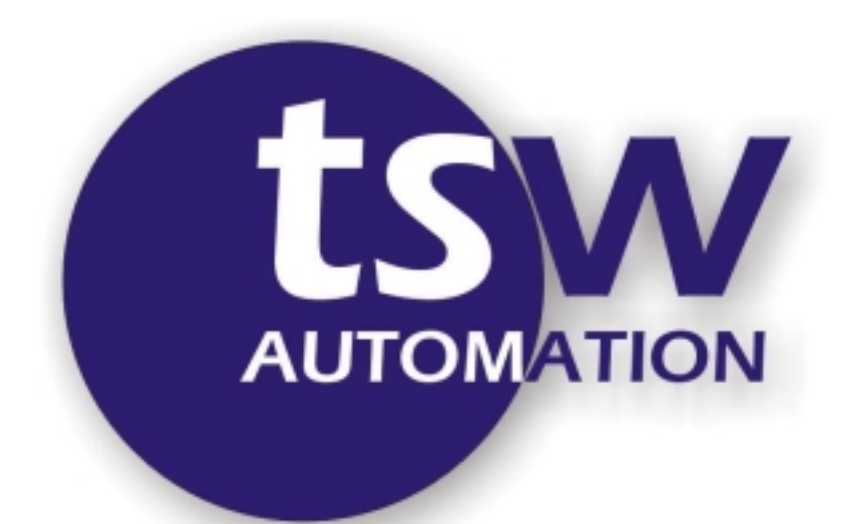

TSW Automation, Inc. 6115 Robertson Ave. Nashville, TN 37209

phone: 615-356-8785 fax: 615-356-8744

> © 1995-1998 All rights reserved.

## **SYSTEM OVERVIEW**

The Data Capture System is designed to be a simple data collection utility which will record data received on serial port 1 or 2 of the computer to an ASCII text file. Any string of data may be sent to the Data Capture System. The only requirement of the data string is that a carriage return (decimal 13) is the last character in the string. Every time a string of data is sent to the computer with a carriage return, the string will be written as a line of data in the current file.

### **Data File**

The data file, in which the system stores the information received, is an ASCII text file that can be viewed by any text editor such as Windows Notepad. The file is stored in the DCPWIN\DAT directory and the name of the file is calculated daily. The filename is derived from the current date. For example, if the current date is 10/17/99, the filename is A991017.prn. **NOTE TO WINDOWS 95 USERS: If you want to view or import the data in the ASCII file without first exiting the DCP application, click or press the "Flush" (see Figure 3) key to ensure that the data you view is up to date.**

### **Data File Format**

The data will be stored in the file exactly as it received. This allows you to format the data according to the requirements of the software that will be manipulating the data in the file. For Example, if you want to store the received data in a format that Microsoft Excel can import, each line of data sent to the computer should consist of field values delimited by commas with a carriage return on the end. A sample data string might look like the following: Item1, 10/17/99, 12:25:00, 55000, 45000, 10000,<CR> . Once again, the format that the data is stored in is entirely up to the sending device and feel free to experiment with different formats.

# **SYSTEM OPERATION**

#### **Hardware Requirements**

- Windows 3.1or higher
- 386SX or higher
- at least 3 Megabytes available hard disk space
- Serial Port 1 or Serial Port 2 Available
- Parallel port (for security key Not necessary for demo mode)

## **System Installation**

- 1. Insert the installation diskette into your computer's floppy disk drive.
- 2. Make sure that Windows (version 3.1 or later) is running on your computer. Choose Run... from the File menu of Program Manager and type A:INSTALL.EXE or B:INSTALL.EXE in the text box.
- 3. Click OK.
- 4. Follow the on-screen instructions to complete the installation.

## **System Startup**

To start the system, open the Data Capture System program group and doubleclick the Data Capture icon (see Figure 1).

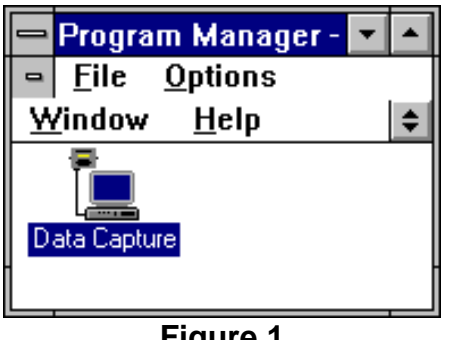

**Figure 1**

The program will check for the software security key on the parallel port of your computer. If the security key is not found, a message will appear as in Figure 2, prompting you to enter demo mode. Demo mode will capture and display data being transmitted to the computer serial port, but will not record the data in an ASCII file and will not update the records received counter.

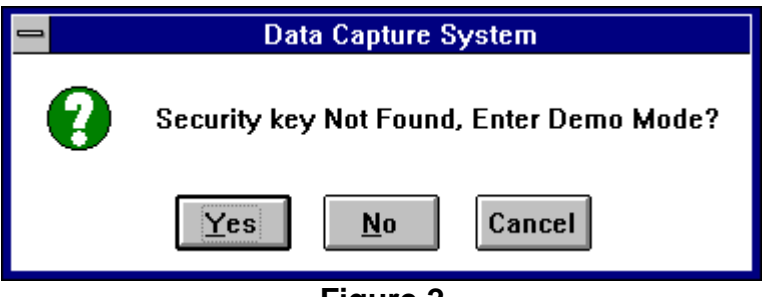

**Figure 2**

Once the security key is checked, the Data Capture main window (see Figure 3) appears. Once the program is in the main window, it is ready to receive data. The only exception to this is if you do not have the communication parameters in synch with the sending device. See System Parameters section for more on

## **Data Capture System for Windows**

changing the communication parameters. The Data Capture System main window will show you the name of the current data file, the number of records received since startup, and the last six data strings received by the system. You can leave the screen maximized or you can click the upper right arrow of the main window to minimize the Data Capture System and allow the system to continuously collect data.

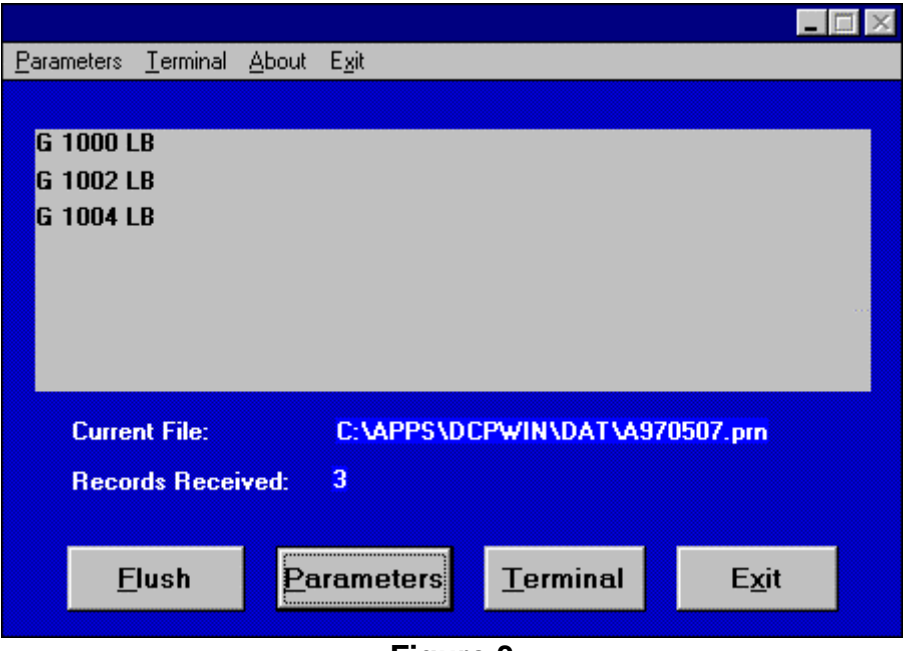

**Figure 3**

#### **System Parameters**

In order to communicate with the device that is sending data to the computer, the sending device and the computer must be using the same communication parameters. The Data Capture System defaults to serial port 1, 9600 Baud, 8 data bits, No parity, and 1 stop bit. To change the default settings, click the parameters button on the Main Window (see Figure 3) and click the Yes button in Figure 4.

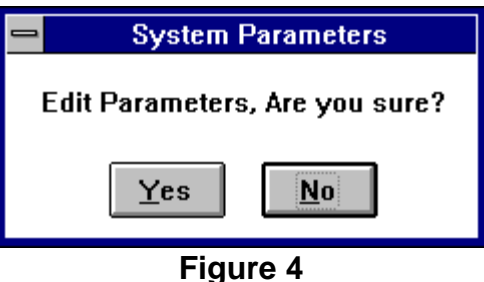

## **Data Capture System for Windows**

Next, the System Parameters Edit form (Figure 5) will appear and you can change the communication parameters as necessary to match the sending device.

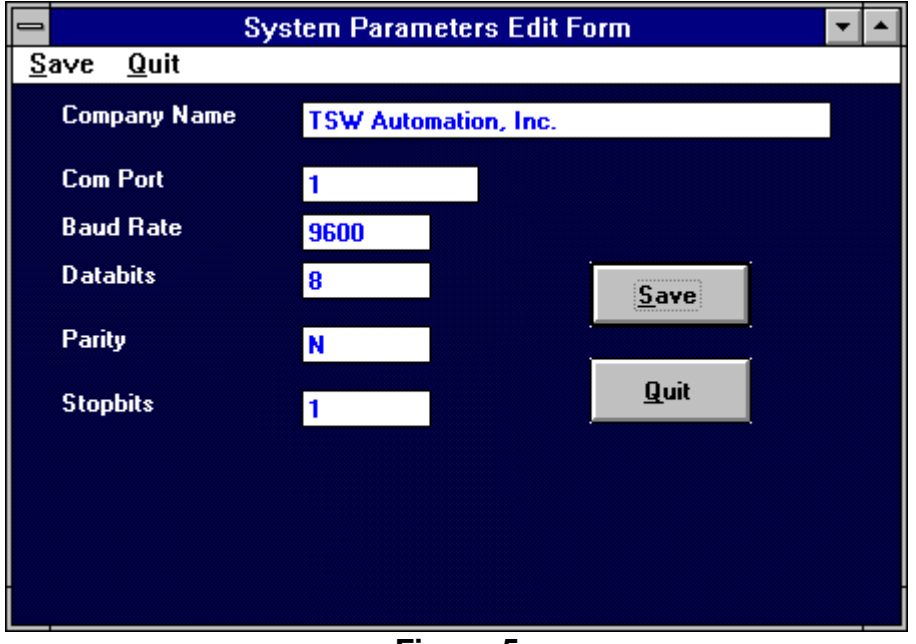

**Figure 5**

**NOTE: If changes are made to the communication parameters, it is necessary that you exit the Data Capture System and Restart the system for the changes to become active.**